# **HƯỚNG DẪN TÌM KIẾM TÀI LIỆU TRÊN OPAC CỦA THƯ VIỆN KHOA QUỐC TẾ**

### **Bước 1: Truy cập vào website Thư viện:<http://library.isvnu.vn/>**

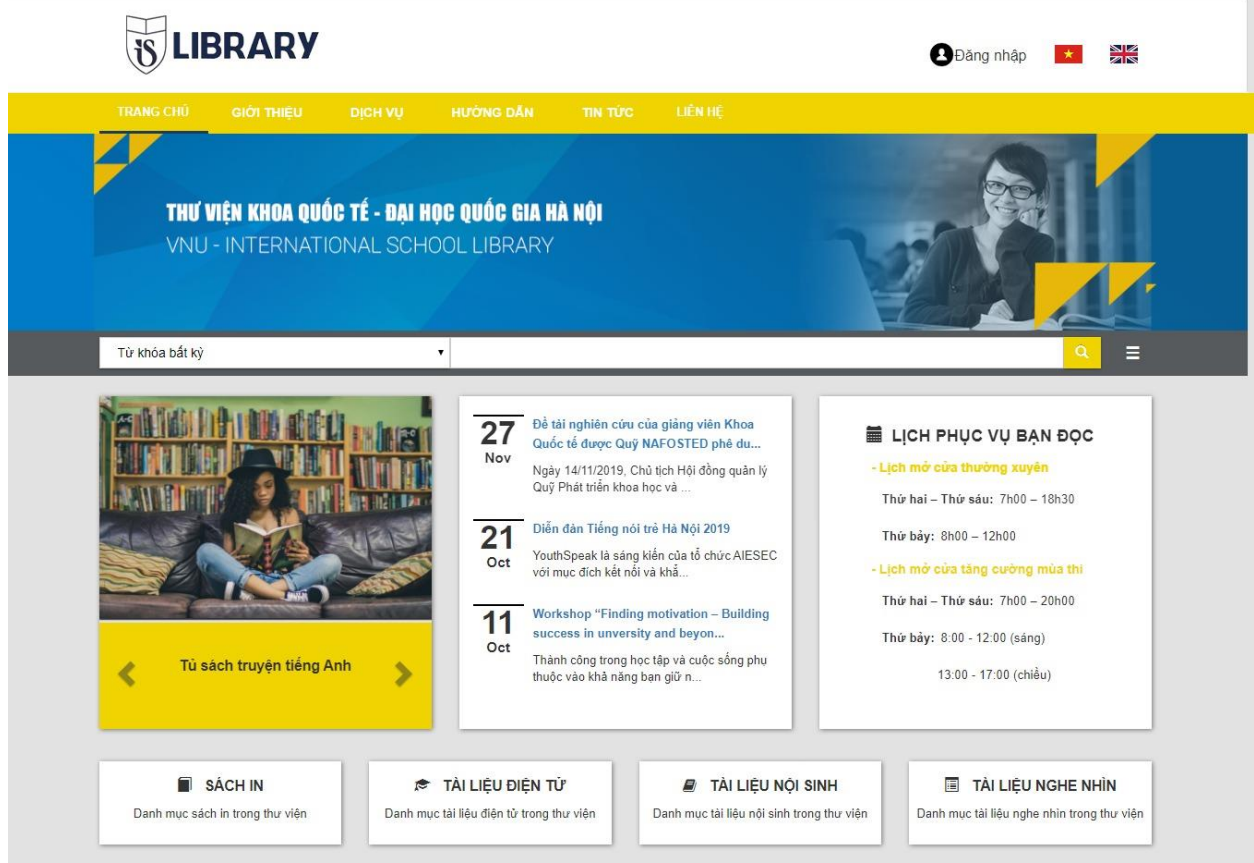

### **Bước 2: Tìm kiếm tài liệu**

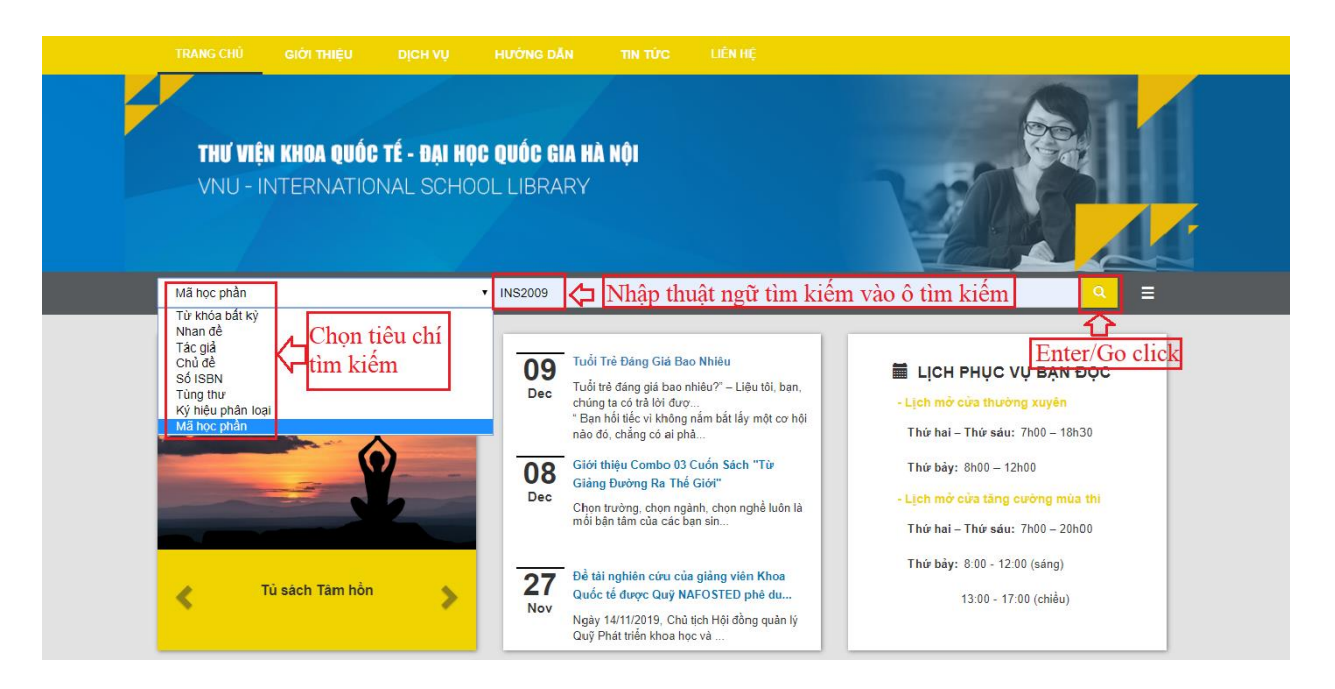

## **Bước 3: Kiểm tra kết quả tìm kiếm và mượn đọc tài liệu**

Dựa trên các thông tin mô tả tài liệu hiển thị trên giao diện kết quả tìm kiếm, click chọn tài liệu phù hợp với yêu cầu. Để giới hạn kết quả tìm kiếm click chọn vào liên kết **Giới hạn kết quả tìm kiếm,** để sắp xếp lại danh sách kết quả tìm kiếm click chọn vào hộp thoại **Sắp xếp kết quả tìm kiếm theo**

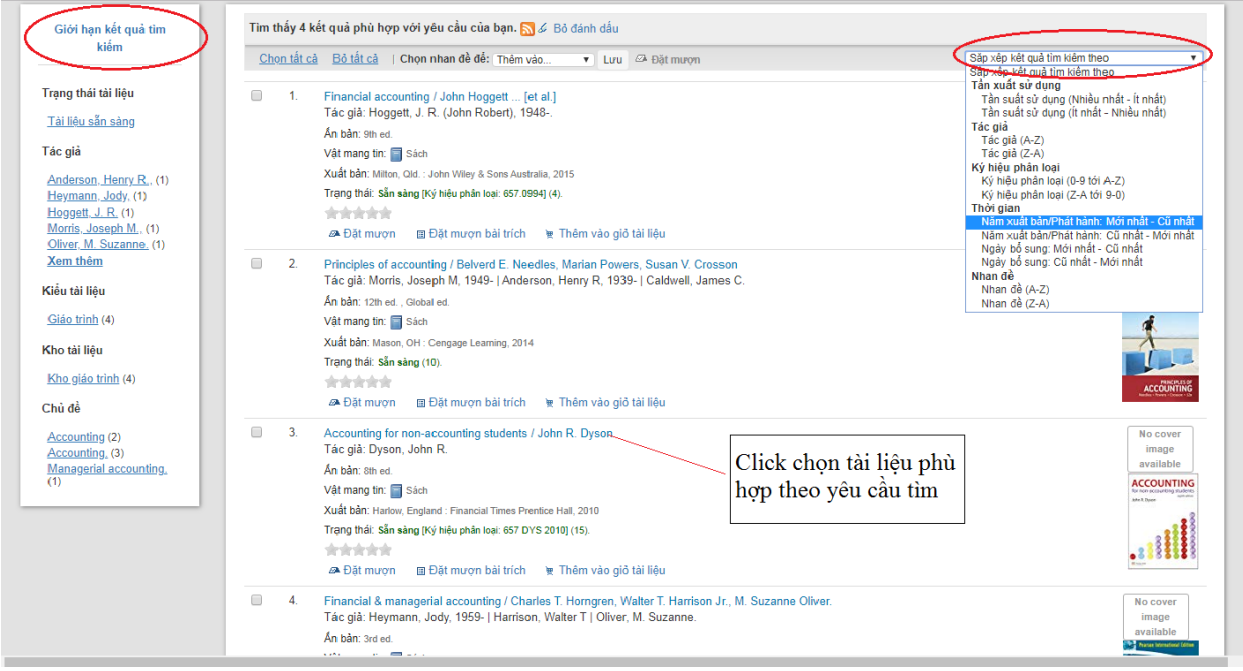

**Bước 4:** Nếu muốn bạn đọc có thể đặt mượn tài liệu, thực hiện đăng nhập vào tài khoản cá nhân, tìm kiếm tài liệu đặt mượn, sau đó click chọn vào liên kết **Đặt mượn** bên phải màn hình hiển thị.

- Sử dụng mã **QR Code** để xem thông tin tài liệu

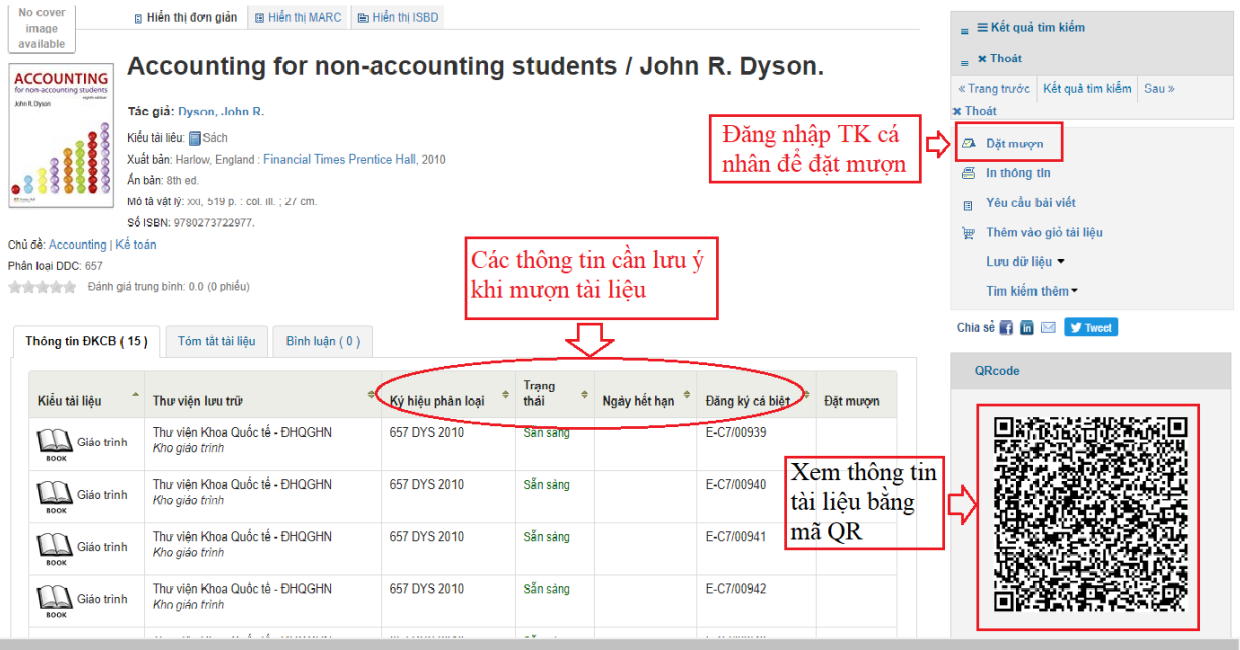

#### **\* Tìm kiếm nâng cao**

Đây là một kỹ năng tìm kiếm sử dụng kết hợp toán tử **AND** đã được tích hợp trên công cụ tìm kiếm tự động để tìm chính xác một tài liệu đã được ghi nhận thông tin trên mục lục trực tuyến (OPAC) và được lưu trữ trong kho tài liệu.

Trên giao diện tìm kiếm nâng cao, nhập các thông tin liên quan đến tài liệu cần tìm vào các dòng ghi nhận thông tin và chọn yếu tố tìm tương ứng, check loại hình tài liệu cần tìm, sau đó click vào nút **Tìm kiếm.**

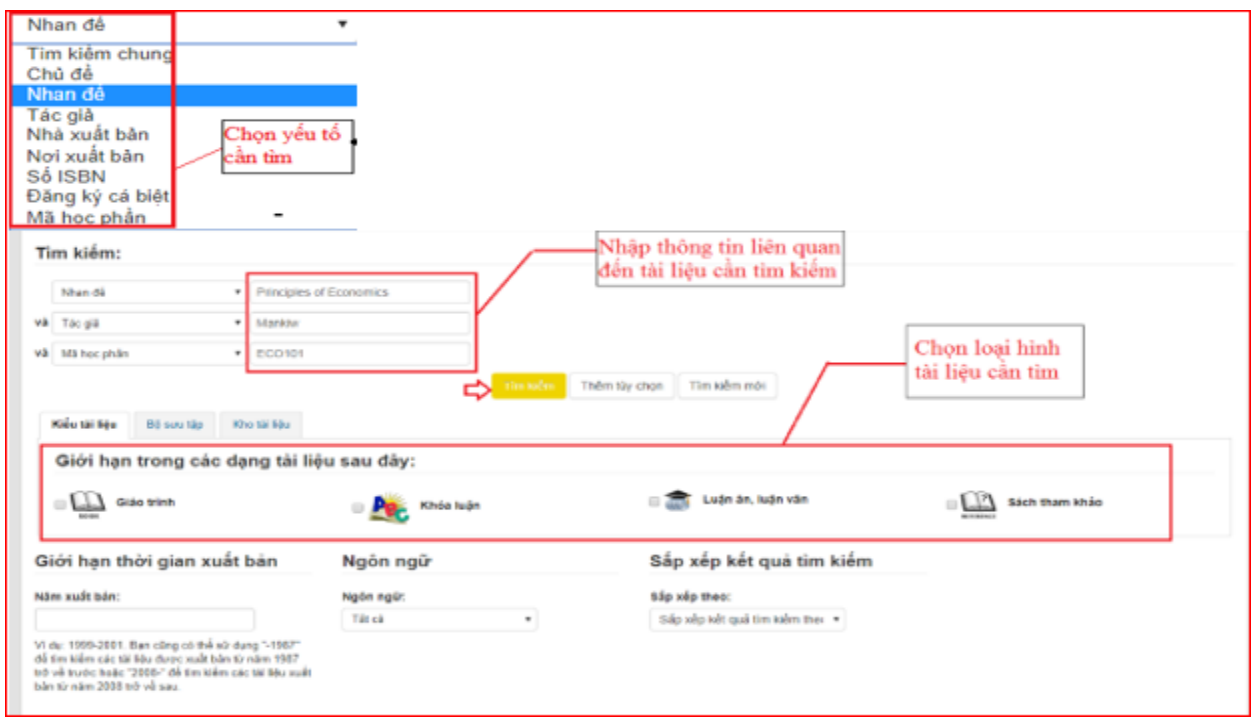

\* Ngoài cách tìm trực tiếp trên OPAC, bạn đọc cũng có thể tìm tài liệu đã được tích hợp sẵn trên website Thư viện.

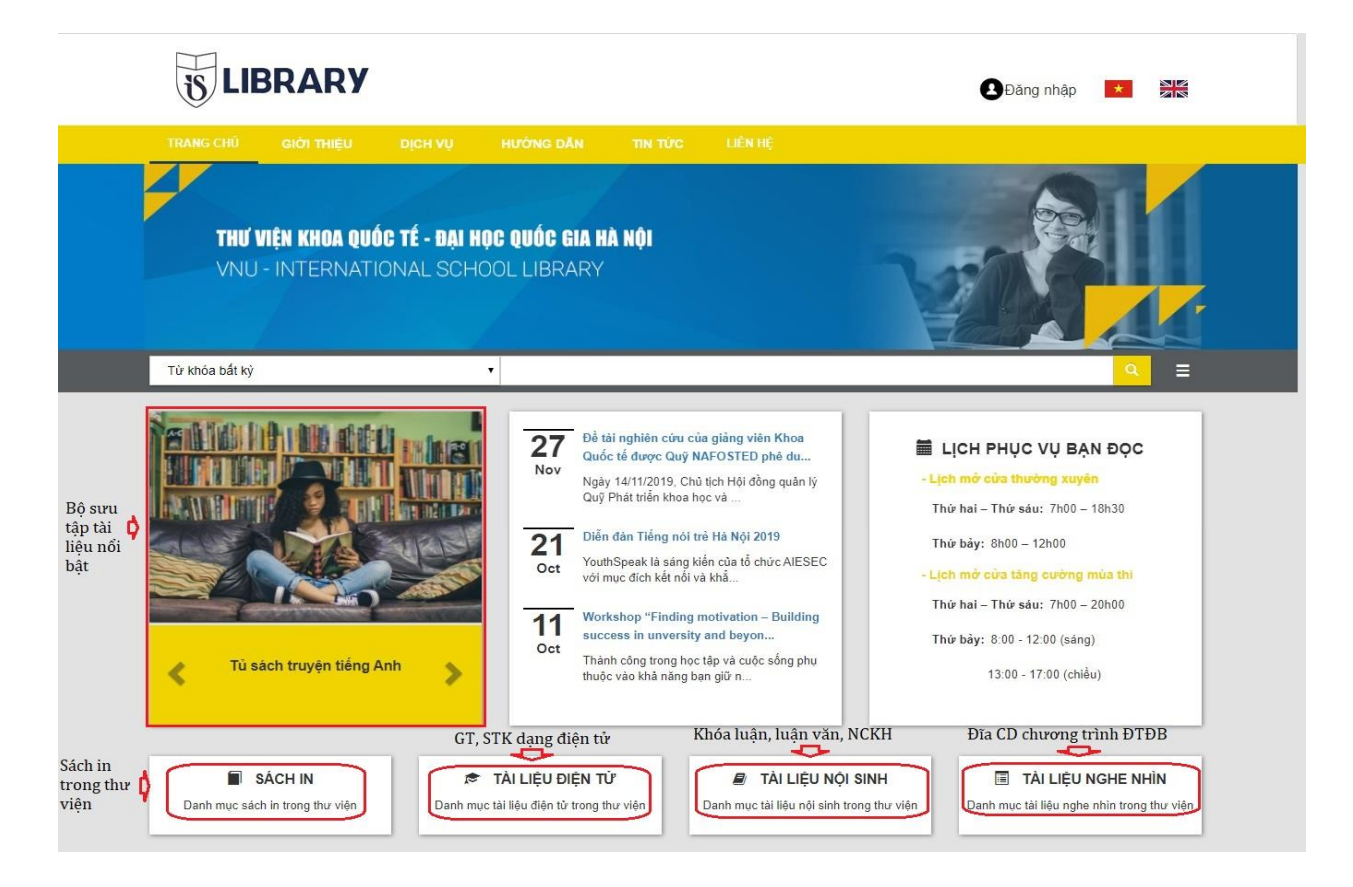